## **FONCTIONNEMENT DE L'ANNUAIRE sur www.ceacap.org**

## **L'ANNUAIRE :**

La fiche de chacun (vous y accédez en cliquant sur votre photo ou votre nom depuis la fiche synthétique) comprend les rubriques "Compétences particulières" et "Expériences professionnelles"… sans compter..."Date d'inscription" + "Rubrique/Spécialité" + "Diplôme" . Pour ces trois dernières rubriques vous pourrez utilement dans un souci esthétique adopter la présentation suivante:

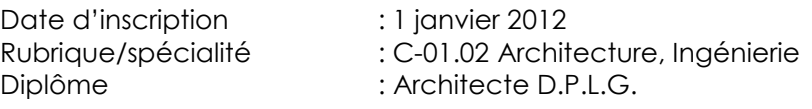

**POUR INTERVENIR DANS L'ANNUAIRE** et renseigner les rubriques, mais aussi votre disponibilité, **voici la manipulation** :

- Aller sur le site www.ceacap.org puis cliquer sur l'annuaire (ce sera plus simple).
- Compléter l'adresse du site (dans la barre du haut) de la façon suivante : **annuaire expert/wp-admin** soit : http://www.ceacap.org/annuaire expert/wp-admin (ne pas oublier le tiret bas ou underscore (\_) entre annuaire et expert)
- Faire "Entrée" au clavier.
- Un tableau apparaît :
- Taper en haut votre **nom en majuscule**  Exception pour les homonymes… tapez votre nom + point + première lettre du prénom sans espace… cela vaut pour MATHIEU.B , MATHIEU.F ; MATHIEU.J ; AUSTRY.J ; AUSTRY.M ; etc.
- Puis le mot de passe: **archex** (en minuscule)
- Une page apparaît:
- Dans la colonne de gauche "Tableau de bord", cliquer sur : **Articles**
- Votre fiche simplifiée apparaît en milieu de page.
- Cliquer sur **Modifier** sous votre nom.
- Les différentes rubriques de votre fiche apparaissent.
- Vous remplissez les rubriques (en totalité ou pas)…
	- o la première est "Expériences Professionnelles" (sa longueur est illimitée, mais il est souhaitable de ne pas dépasser une quinzaine de lignes)
	- o la dernière est "Compétences particulières" (elle est limitée en longueur… 2 lignes environ… au delà le texte ne sera plus visible sur la fiche après enregistrement).
- Une fois terminé, cliquer sur **Mettre à jour l'article** (rectangle sur fond bleu à droite vers le haut).
- Après enregistrement cliquer sur **Se déconnecter** tout en haut à l'extrême droite.

Vous revenez sur le premier tableau… vous pouvez cliquer sur **retour à l'annuaire** en haut à gauche.

Nota: vous aurez remarqué que pour la disponibilité (qui sera à un moment donné l'unique modification à apporter), il suffit de modifier un chiffre… 1, 2 ou 3.

## **AUTRE CHOSE :**

Il est utile de modifier votre mot de passe… tous les experts ont le même (archex) et il est donc possible d'intervenir sur la fiche d'un confrère. Pour modifier votre mot de passe, faire de la façon suivante :

- Dans la colonne de gauche "Tableau de bord", cliquer sur : **Profil**
- Une page apparaît.
- **Tapez deux fois votre nouveau mot de passe** (en bas de page)
- Cliquez sur "**Mettre à jour le profil**" dans le rectangle en bas sur fond bleu.
- Puis **Se déconnecter** en haut à droite.

Voilà. A vous de jouer…